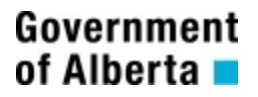

# Alberta Personal Property Registry Electronic System (APPRES)

 $\overline{\phantom{a}}$  , and the contract of the contract of the contract of the contract of the contract of the contract of the contract of the contract of the contract of the contract of the contract of the contract of the contrac

# Site Coordinator (ROL) User Guide

This package provides step by step instructions on how to approve an affiliation request from within the Alberta Personal Property Registry System (APPRES).

This package should be provided to the individual(s) in your organization that has been designated as the APPRES site coordinator.

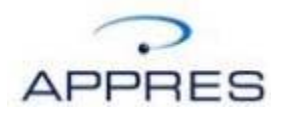

### **Getting Started**

The instructions in this package are intended for your APPRES site coordinator and detail in step by step format how to approve a request for affiliation to your organization from an employee.

An APPRES site coordinator is the individual that is responsible for reviewing, approving, rejecting and terminating access to APPRES for an employee.

#### *Approval of Site Coordinator*

#### **PLEASE NOTE:**

Approval of a designated site coordinator is performed by Personal Property Registry (PPR) staff. Contact PPR in the method described below if you are the designated site coordinator and require approval.

In addition, there must be a pending request for affiliation to enable PPR staff to approve you as a site coordinator. This means you have obtained an ASAS User ID, enrolled in APPRES and requested affiliation to your organization.

If you are the designated site coordinator for your organization and require approval please send an email to Personal Property Registry at PersonalPropertyRegistry@gov.ab.ca and include the following details:

- Personal Property Registry Client Account number
- ASAS User ID (refer to the ASAS information package for information on how to obtain this)
- Your name, address and phone number
- Affiliation code for your organization

If you do not have access to an email account, please fax the details on your organization letterhead to (780) 422-1091

# **Login**

To approve a request for affiliation you would begin by logging onto APPRES. Navigate to this location to begin:

https://appres.reg.gov.ab.ca

Supply your ASAS User ID and password and click "Login" to continue.

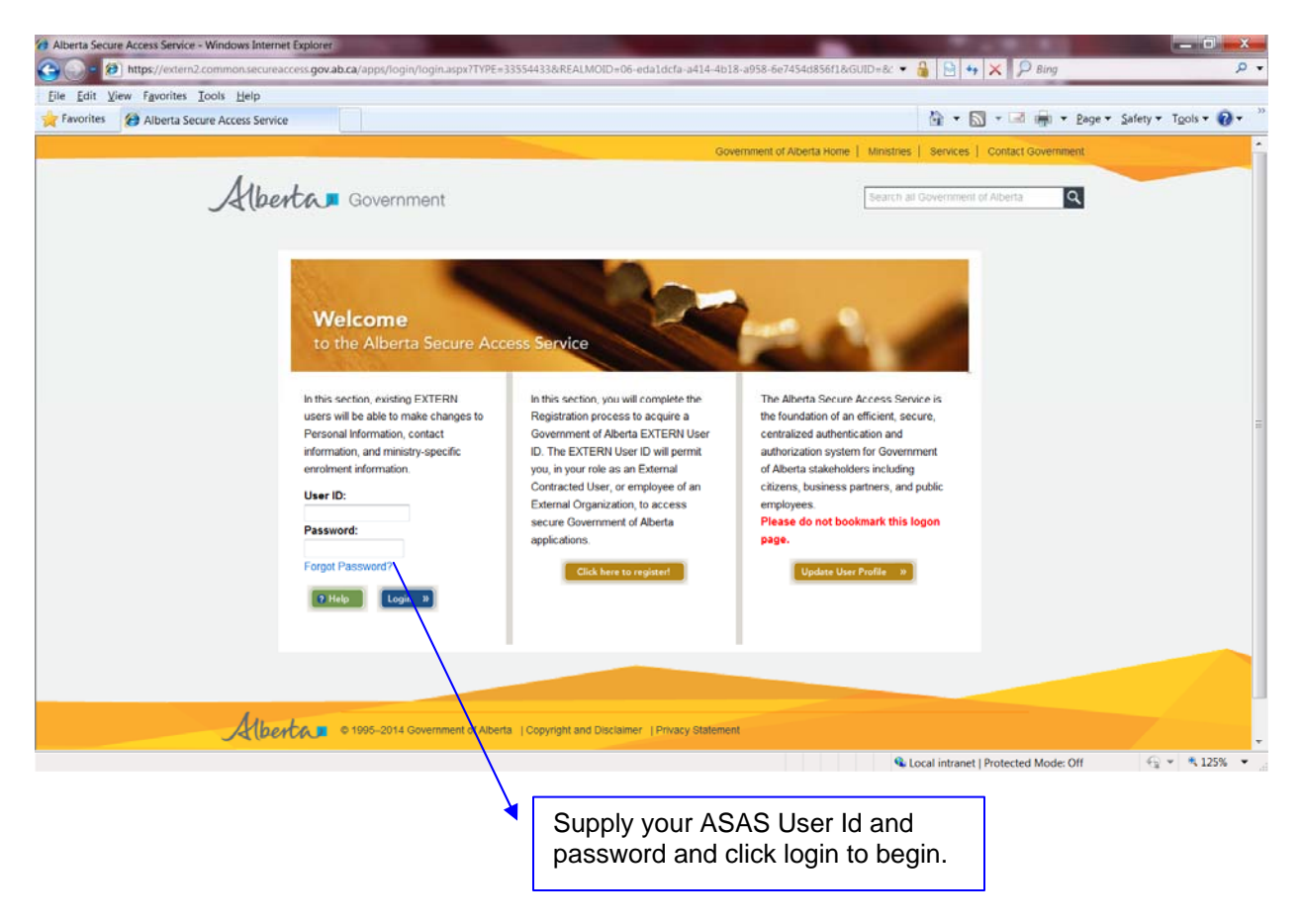

## **Security Activities**

Once logged in maneuver your cursor over the "Menu" text located in the upper left hand area of the screen. A dropdown list will appear, move your cursor down to "Security Activities" and click to continue.

**PLEASE NOTE:**

You will only have the Security Activities option if you are the site coordinator. If you are the site coordinator for your organization and do not have this option contact Personal Property Registry staff as described in the "Getting Started" section earlier in this material to obtain this option.

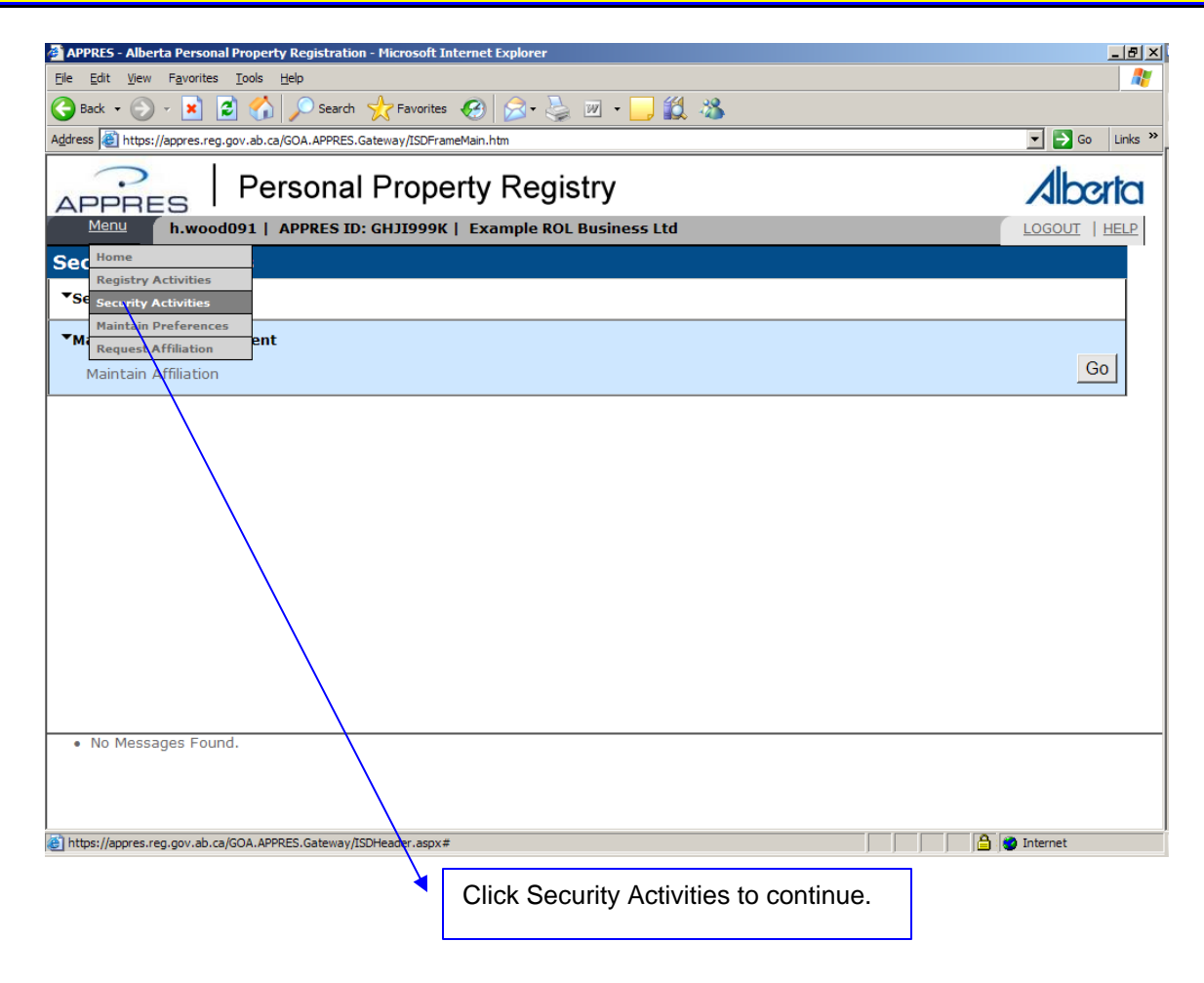

## **Maintain Affiliation**

It may take several seconds before the Security Activities page is displayed. Click "Go" beside Maintain Affiliation to continue.

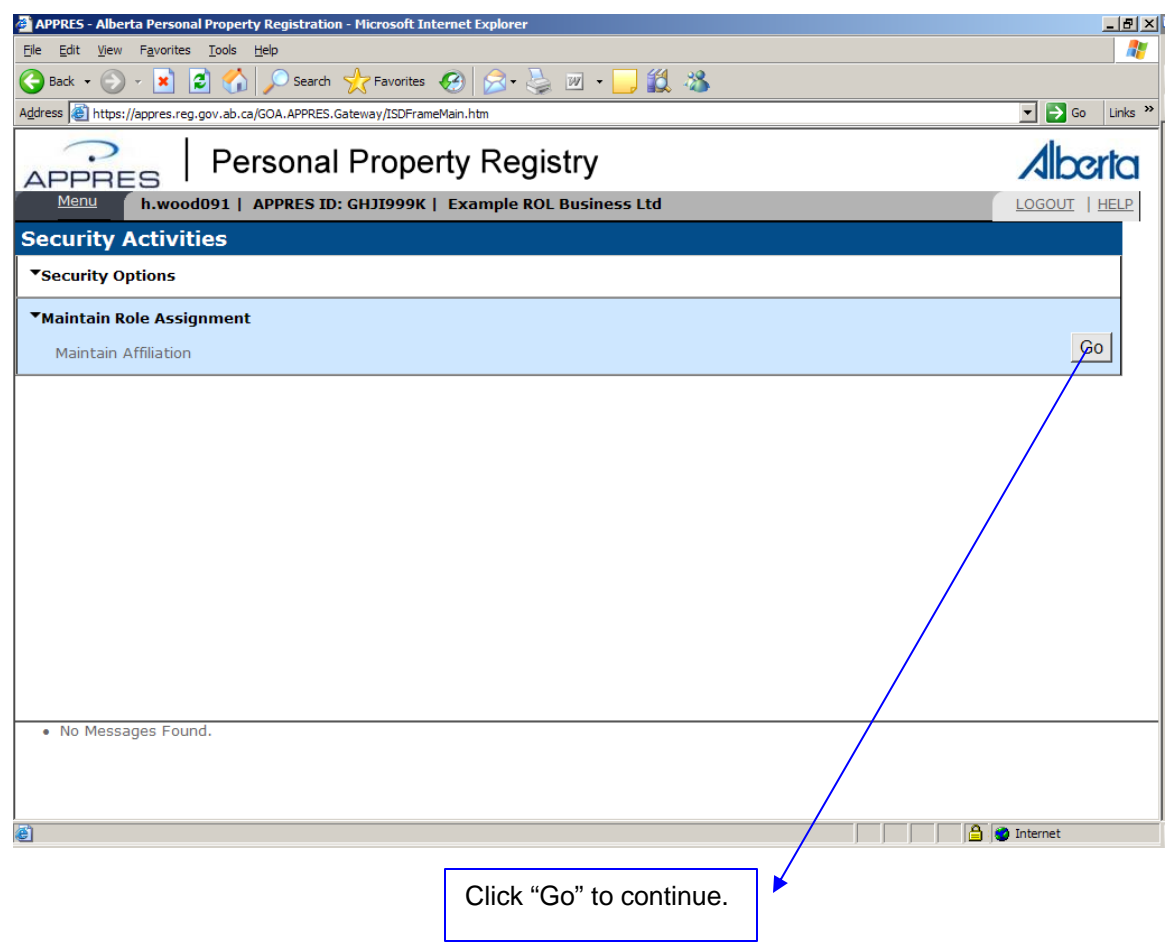

### **Maintain Affiliation - Browse**

The affiliation code for your organization is the default search criteria and cannot be changed. Clicking "Search" will return all users affiliated to your organization regardless of their status.

You can choose to filter the request to a specific user of your organization or by an affiliation status by supplying one or more of the following:

- APPRES User ID
- Affiliation status
- ASAS User ID

For the purpose of this example, the affiliation status "Requested – Pending Approval" has been selected. Click "Search" to continue.

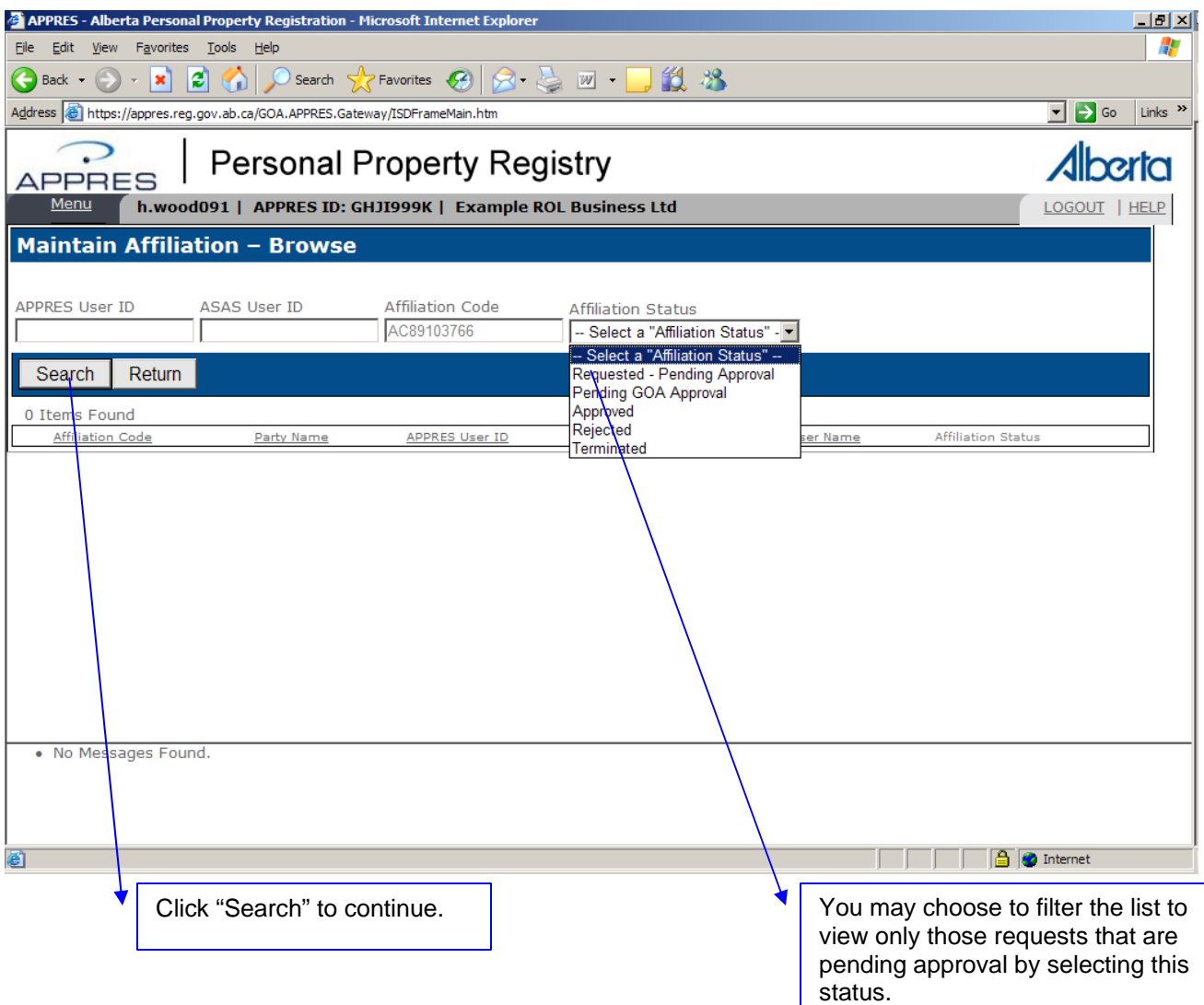

## **Pending Approval**

A Security information warning dialogue box may appear, click "Yes" to continue.

The page should refresh with any request for affiliation that is pending approval of the site coordinator.

To review / approve the pending request, click on the hyperlink under "Affiliation Code" for a specific user. In this example there is only one user in the list.

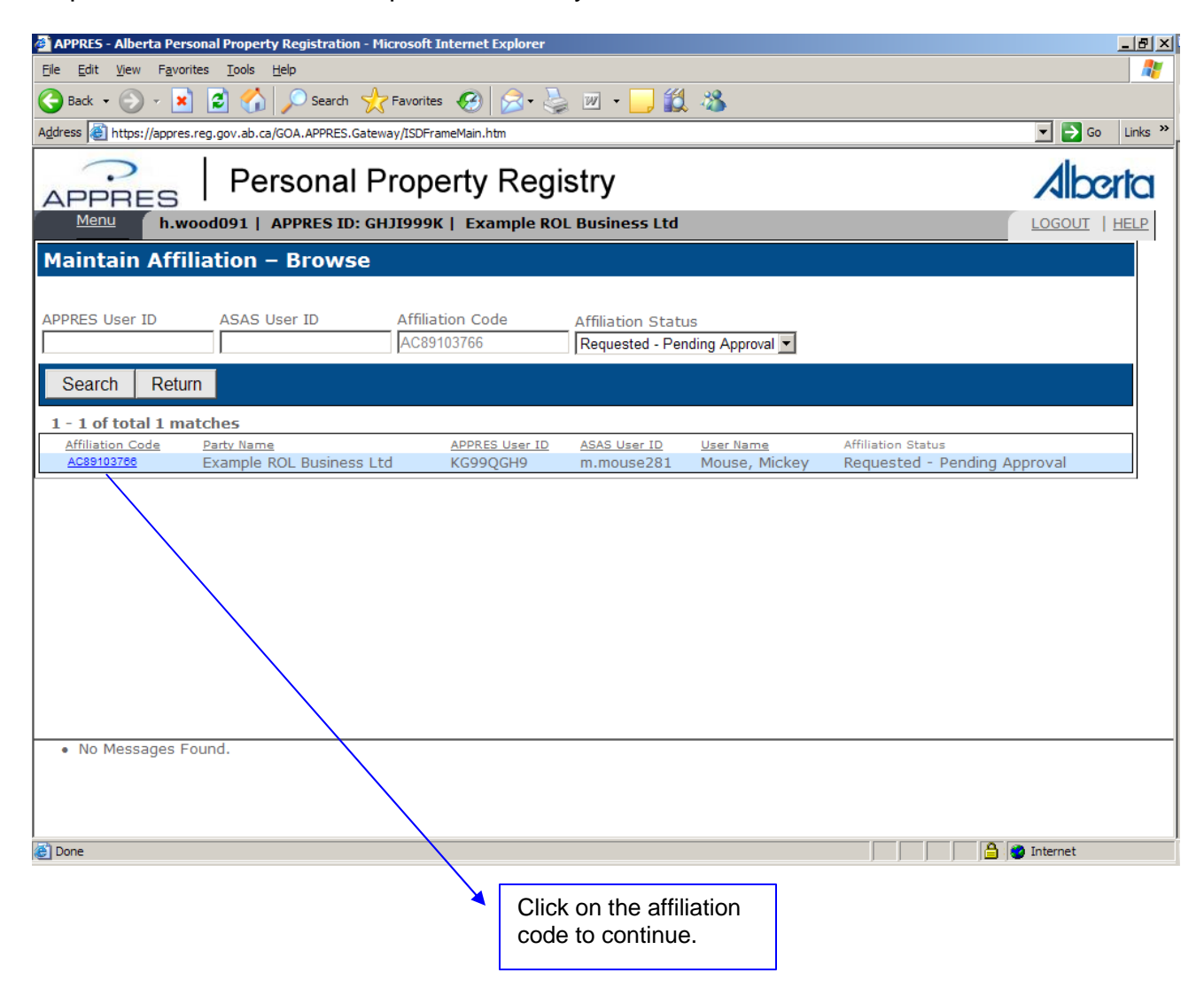

### **Maintain Affiliation**

The page will refresh and detail about your organization and the user requesting affiliation should appear under "Affiliation Information". You should carefully review this information to ensure this is a user you wish to approve. Once approved a user will be able to sign onto APPRES and perform search and registration functions (if the user is accredited for registration functions). The charges incurred are the responsibility of the organization.

If you wish to approve the user, change the affiliation status from "Requested – Pending Approval" to "Approved" by clicking in the radio button to the left of "Approved".

The "Role Assignment" section that appears below the "Affiliation Information" section is explained in detail later in this material.

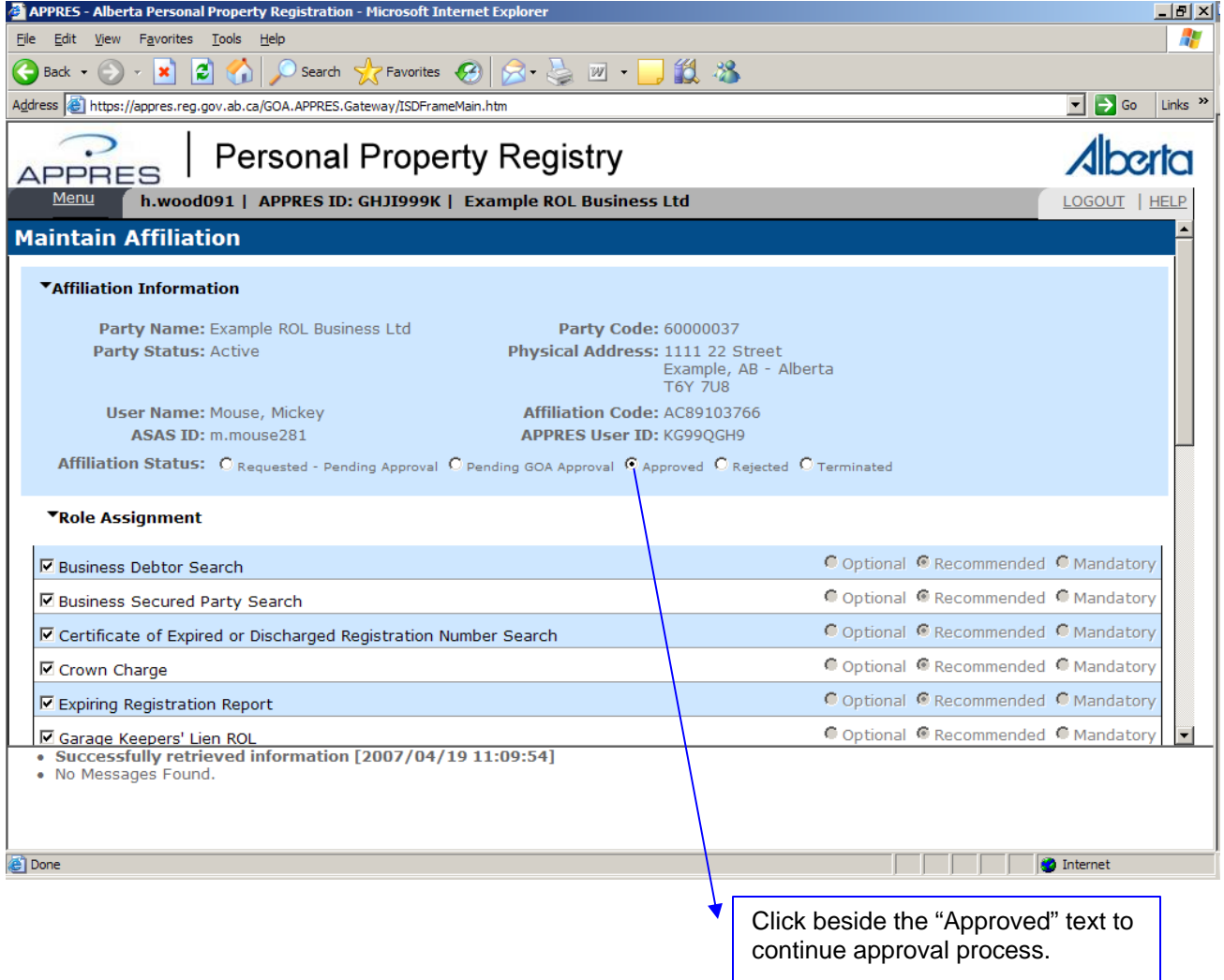

### **Role Assignment**

Role Assignment is the list of tasks that a user may be able to perform. A user will only be able to perform an accredited task as long as that user has been accredited for it even if you grant that user the role assignment in this process.

The role assignments available to a user will default to those that your organization has been authorized to perform. You may choose to remove or grant a user the ability to perform one or more role assignments by adding or removing the checkmark from beside a specific role assignment. (Please see Description of Role Assignment section later in this material for a detailed explanation of each role and the affect of adding or removing a role.)

Role assignments that are considered optional will appear without a checkmark in the box. If you wish to grant a user an optional role assignment click in the box beside the role assignment(s) you wish to grant. (In this example all the roles were granted to this user)

APPRES - Alberta Personal Property Registration - Microsoft Internet Explore  $||\mathbf{r}|| \times ||$ File Edit View Favorites Tools Help Æ G Back • → • ■ 2 ◇ O Search ☆ Favorites ④ ☆ ミ 四 • ■ 説 お Address <sup>2</sup> https://appres.reg.gov.ab.ca/GOA.APPRES.Gateway/ISDFrameMain.htm D Go Links **Personal Property Registry** *A*lberta **APPRES** h.wood091 | APPRES ID: GHJI999K | Example ROL Business Ltd Menu LOGOUT | HELP Optional C Recommended C Mandator Report Requestor C Optional C Recommended C Mandatory  $\overline{\textsf{\textbf{W}}}$  Sale of Goods or Factors Act C Optional C Recommended C Mandatory □ Search Customizations C Optional C Recommended C Mandatory Ⅳ Search Transmitting Party User Optional C Recommended C Mandatory  $\overline{\blacksquare}$  Security Agreement C Optional C Recommended C Mandatory **▽** Serial Number Collateral Search Coptional C Recommended C Mandatory ■ Site Coordinator C Optional C Recommended C Mandatory  $\nabla$  Statutory Charge Coptional C Recommended C Mandatory □ Supervisor C Optional C Recommended C Mandatory **▽** Upload Electronic PPR Statement Optional C Recommended C Mandatory **V** Account Holder Coptional C Recommended C Mandatory Ø Affiliation Administrator - Approver Status History Accredited Role Updates Return | Reset | Save Successfully retrieved voformation [2007/04/19 11:09:54] • No Messages Found. **Done O** Internet Click "Save" to continue approval process.

Click "Save" to continue.

## **Approval of Request - Save**

The page will refresh and you will need to confirm the role assignments (or changes) you have granted this user.

Click "Continue" to complete the approval process.

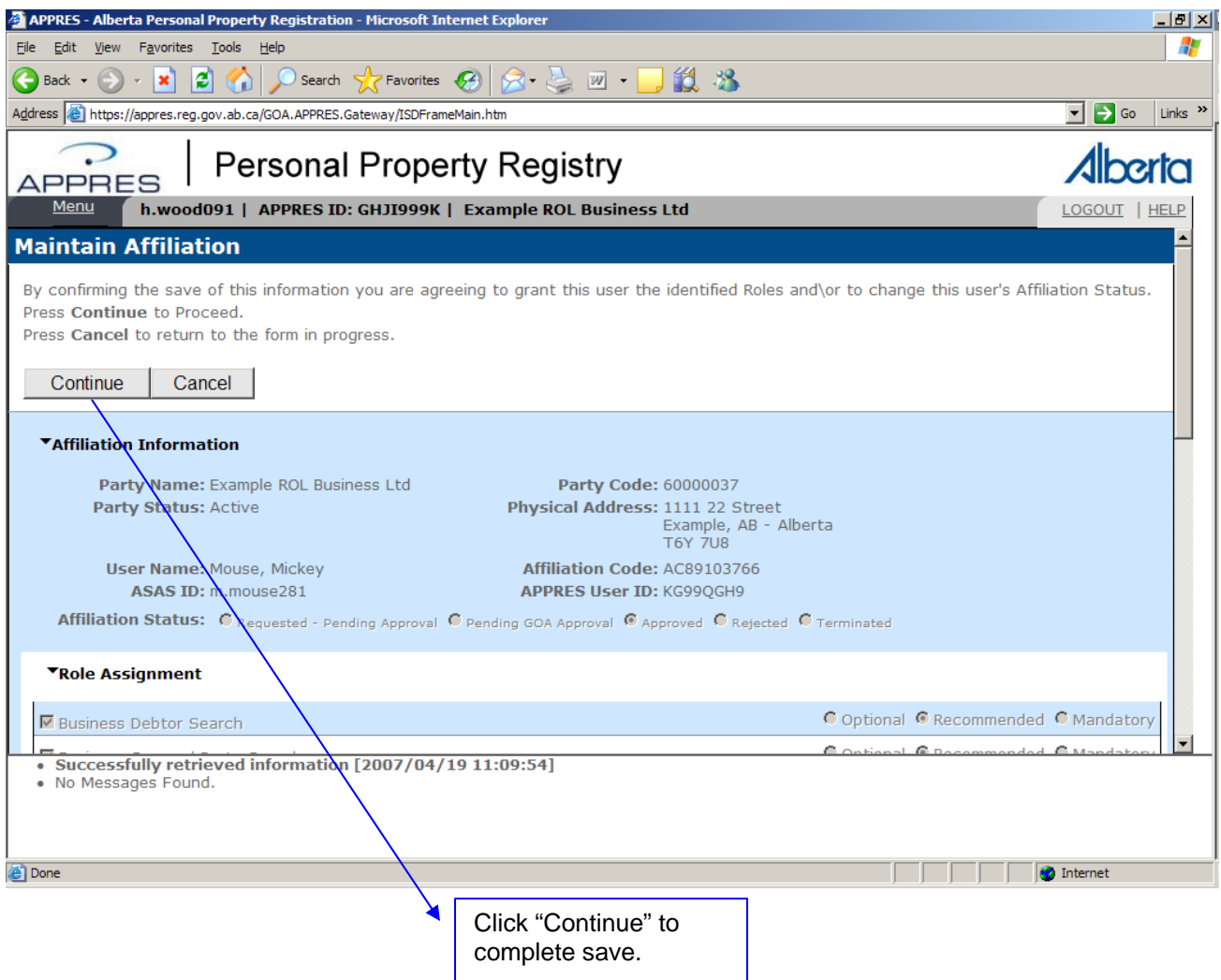

## **Approval of Request - Complete**

The page will refresh and the affiliation status for this user has been updated to "Approved", this user will now be able to access APPRES. It is recommended that the site coordinator notify the user of the approval.

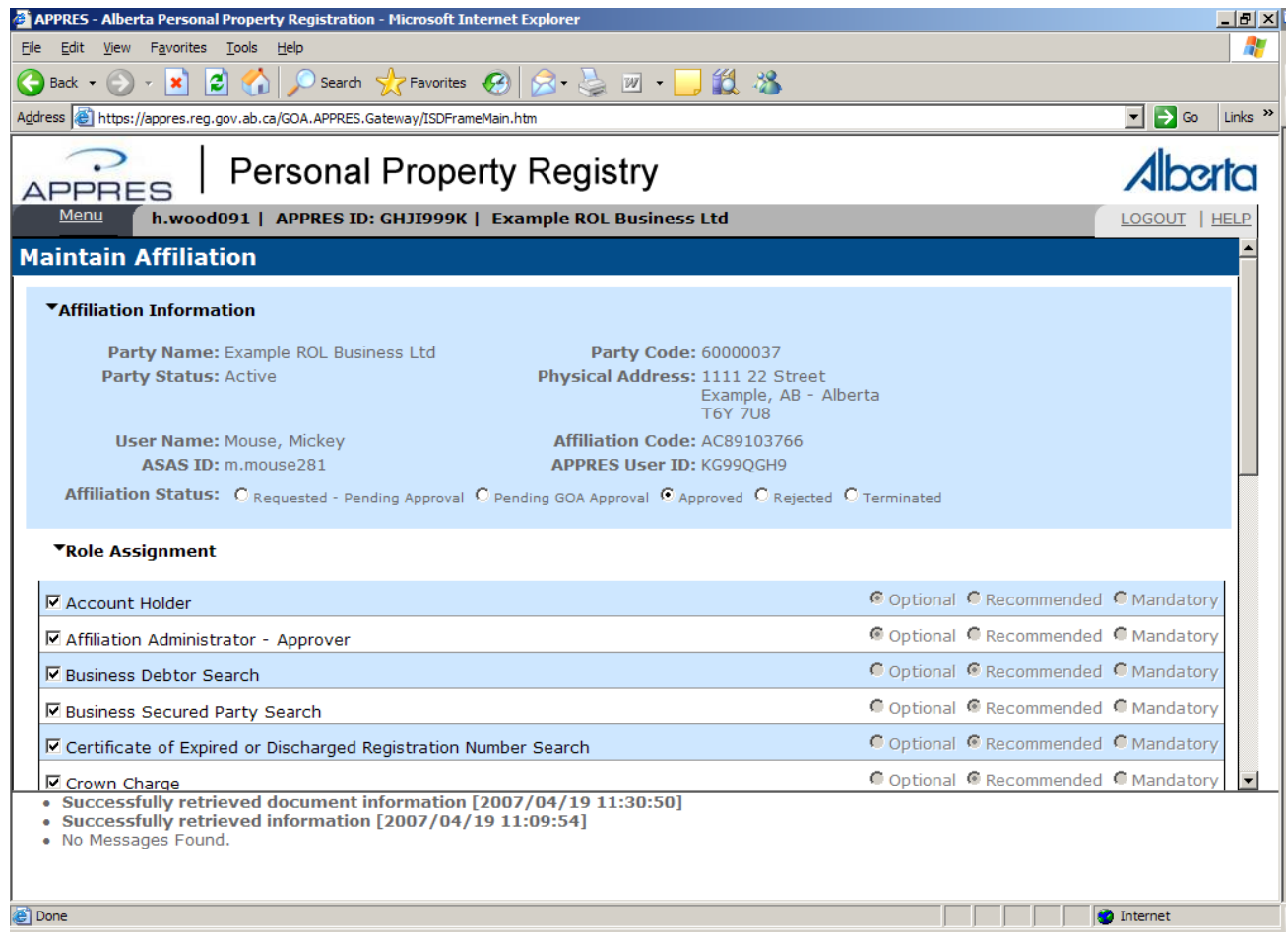

### **Description of each Role Assignment**

A role assignment allows a user to perform functions on APPRES. Granting or removing certain role assignments may affect other role assignments even if a role assignment has been granted to a user. For example, if you remove the role assignment "Search Transmitting Party User" the user will not be able to perform a search even if a search type role assignment has been granted. The following is a brief description of each role assignment and the effect of removing (or adding) the role assignment.

#### **Account Holder**

This role assignment allows a user the ability to view "Browse Client Account" information under the Finance Option on the Registries Activities page.

This role assignment is optional, by default this option is not checked, if you wish to grant a user this role assignment scroll to the bottom of the list of role assignments and click in the checkbox to the left of the text "Account Holder" click save and continue to grant complete the process.

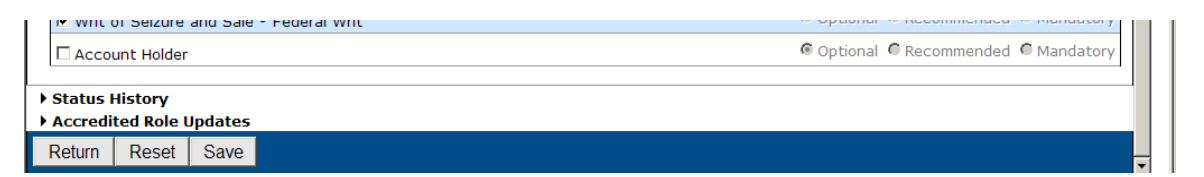

If granted this role assignment the user will see this under Finance Options:

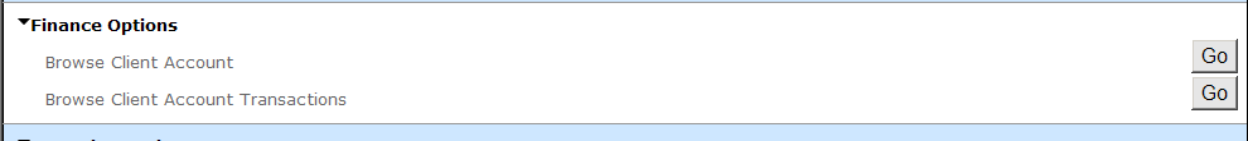

#### If not granted the user will have this selection:

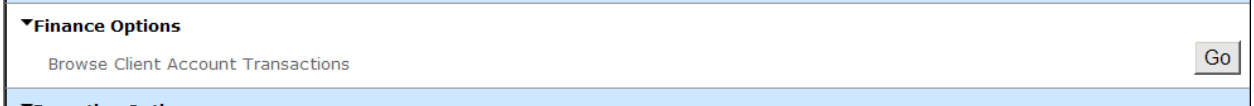

#### **Report Requestor**

The role "Report Requestor" allows a user to request the Expiring Registration Number report. It is recommended that the Report Requestor role remain checked.

#### **Register Transmitting Party User**

This role allows a user to perform registration functions which include the ability to submit financing statement(s), financing change statement(s), or reregister an expired or discharged registration.

The role "Register Transmitting Party User" allows a user to perform one or more of the registration types listed below. Removal of the Register Transmitting Party User role will prevent a user access to any of the registration types even if those roles are granted to a user.

- Security Agreement
- Garage Keeper's Lien
- Crown Charge
- Land Charge
- Sale of Goods or Factors Act
- Statutory Charge

This is a mandatory role assignment and will always remain checked. You may choose to remove one or more of the registration types if necessary. The registration type removed will not appear in the list of registration types available to a user

#### **Re Register an Expired or Discharged Registration**

This role allows a user to register to re register a registration that has expired or been discharged in the past 30 days. To successfully submit a re registration of an expired or discharged registration, the user must also have accreditation for the registration type. It is recommended that this role be granted to a user.

#### **Search Transmitting Party User**

This role allows a user to perform one or more of the search types listed below. Removal of the Search Transmitting Party User role will not allow a user access to any of the search types even if a search type role assignment was granted to a user.

- Business Debtor Search
- Certificate of Expired or Discharged Registration Number Search
- Individual Debtor Search
- Registration Number Search
- Serial Number Collateral Search

Below is what would appear under "Search Options" on the Registry Activities page if this role was removed:

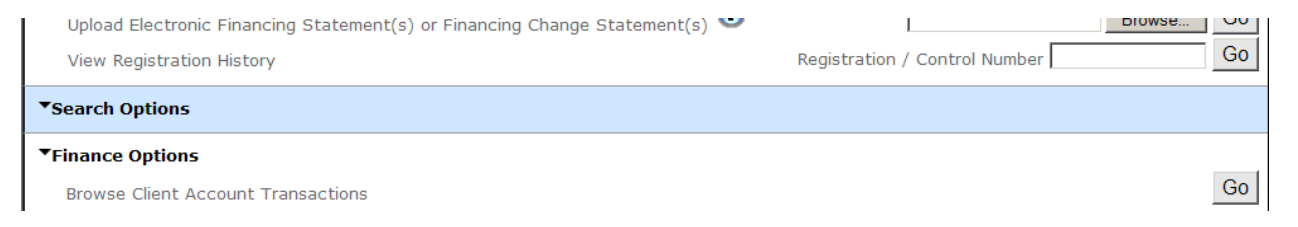

It is recommended that the Search Transmitting Party User role always remain checked. You may choose to remove one or more of the search types listed. The search type removed will not appear in the list of search types available to a user.

#### **PLEASE NOTE:**

You may wish to consider limiting the ability to perform a Business Secured Party search to certain users in your organization. This search retrieves all registrations where your party code had been used to record the secured party details during the registration process. The fee for this search is \$3.00 plus .50 cents for each registration returned. Depending on the volume of registrations your organization performs, initiating this search could be very costly.

#### **Supervisor**

This role allows a user to reassign financing statement(s) or financing change statement(s) that are in a draft status to another user within your organization. This is a recommended role.

#### **Upload Electronic PPR Statement**

This role allows a user to upload a file containing a security agreement financing statement or financing change statement. This process uploads the financing statement / financing change statement into a draft status in APPRES. This is a recommended role.

### **Updates to Affiliation Status**

It is the responsibility of the site coordinator to update the affiliation status to ensure a user no longer has access to APPRES. To update an affiliation status you would navigate to the Maintain Affiliation screen and supply the ASAS User ID of the user that you wish to update.

Failing to update the affiliation status for a user that should no longer have access to APPRES may result in the user continuing to access APPRES and charges being applied to your client account.

Click in the appropriate radio button and click save and continue to update the status.

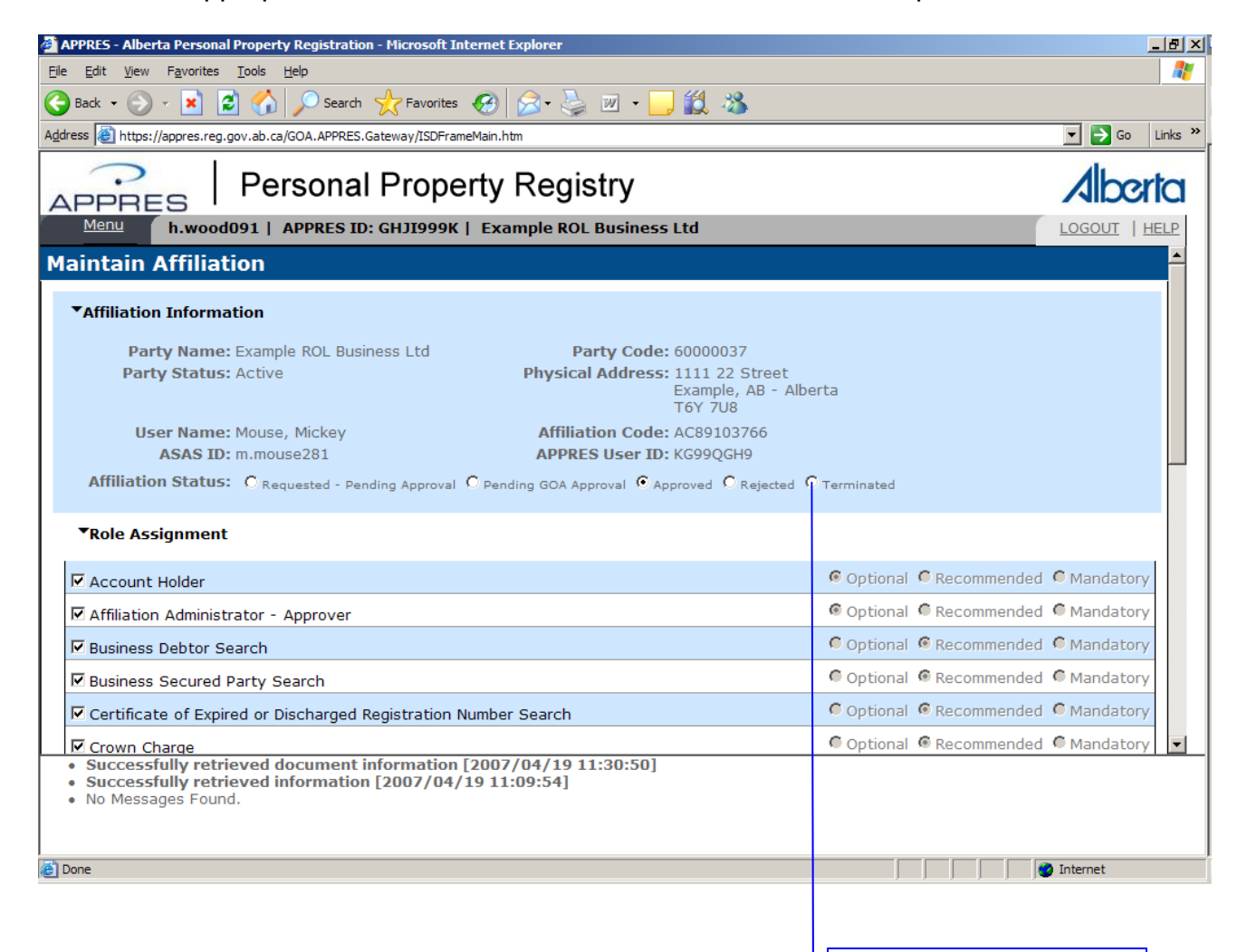

Click in radio button to reflect appropriate status.